## <span id="page-0-0"></span>**VPN-Verbindung**

VPN ermöglicht es Ihnen, sich von außerhalb des Instituts (z. B. von zu Hause) mit dem Netzwerk des Instituts zu verbinden. So können Sie auf Ihr Home-Verzeichnis oder bestimmte Serverdienste und -anwendungen zugreifen. Allgemeine Informationen finden Sie unter: [FAQ VPN](https://wiki.uni-jena.de/display/URZ010SD/FAQ+VPN)

Wir erlauben keine direkten Verbindungen zu Ihrem Bürorechner, da diese nicht in den Instituts-Backups enthalten sind und um das Institutsnetzwerk zu schützen. Bei Remote-Verbindungen zu Laborcomputern gibt es keine Gewissheit, dass es niemanden gibt, den Sie mit Ihrem Laser verletzen könnten. VPN-Berechtigungen sind für HiWi's, Praktikanten, Bachelor- & Masterstudenten nicht verfügbar.

Für einen einfacheren Datenzugriff und -austausch können Sie unsere Cloud-Speicherlösung unter [cloud.iap.uni-jena.de](http://cloud.iap.uni-jena.de) nutzen, die jedem Benutzer 50 GB für die Speicherung von Arbeits- und Forschungsdaten zur Verfügung stellt.

## Schritt-für-Schritt-Anleitung

➀

- 1. **Fordern Sie die VPN-Erlaubnis an, einschließlich des ausgefüllten Formulars unten:** Bitte nutzen Sie [hier](https://servicedesk.uni-jena.de/plugins/servlet/desk/portal/131/create/869) den Servicedesk für Ihre Anfrage.
- 2. **Installieren Sie die VPN-Client-Software "Cisco AnyConnect" von:** <https://www.uni-jena.de/vpn-windows-apple-mobile> Zur Einrichtung auf gängigen Betriebssystemen siehe: [VPN-Zugang einrichten](https://wiki.uni-jena.de/display/URZ010SD/VPN-Zugang+einrichten)
- 3. **Führen Sie "AnyConnect" aus und verbinden Sie sich mit dem VPN-Knoten "vpn.phas.unijena.de"**:

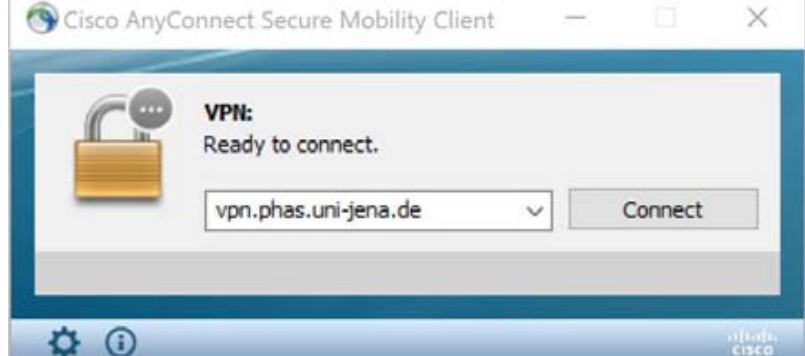

4. **Login mit URZ-Kontodaten:**

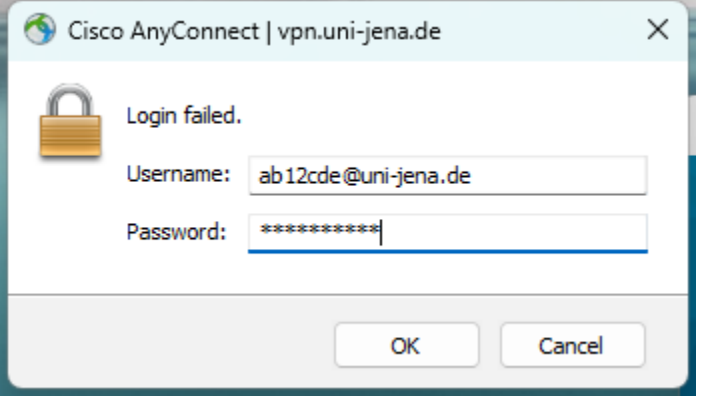

5. Zugriff auf freigegebene Ordner wie das Basisverzeichnis des Benutzers "tester" auf dem Server "klio" erhalten sie unter Windows so: \\klio.iap.uni-jena.de\home\$\tester\

Mit Apple-Geräten kann der Benutzer "tester" so auf die Freigabe auf dem Server "silenos" zugreifen: smb://silenos.iap.uni-jena.de/home\$/tester/

6. **Verwenden Sie RDP / Remotedesktopverbindung**, um sich mit Institutscomputern/-servern zu verbinden: Run RDP Client:

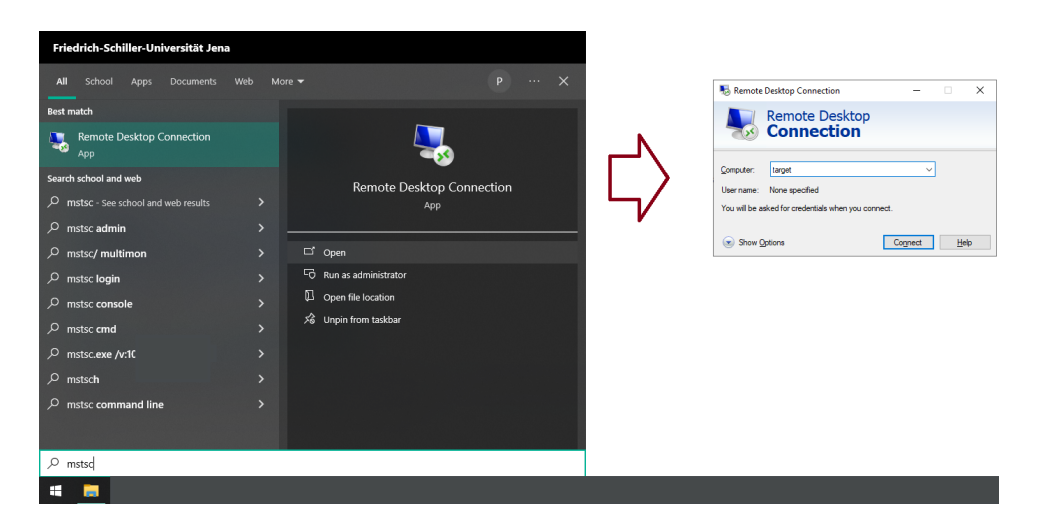

und melden Sie sich mit Ihrem IAP-Konto an, wie es der Benutzer "tester" tun würde:

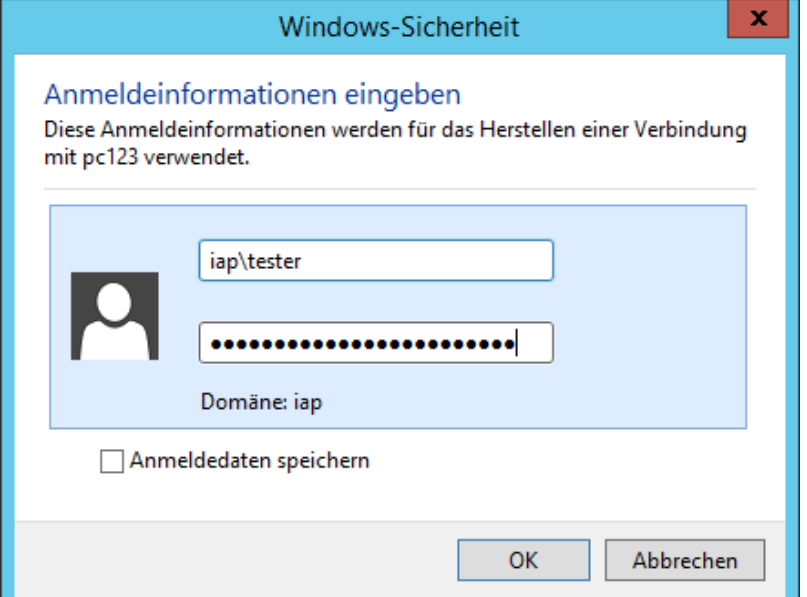

## 7. **Die Remoteverbindung sauber beenden:**

Durch Schließen des Fensters "Remote Desktop Connection" bleiben Sie angemeldet. Um sich abzumelden, öffnen Sie einfach das Startmenü und geben Sie "logoff" ein + drücken Sie [ENTER]

Schließen Sie die VPN-Verbindung im Anschluss über den Systray Ihrer Taskleiste:

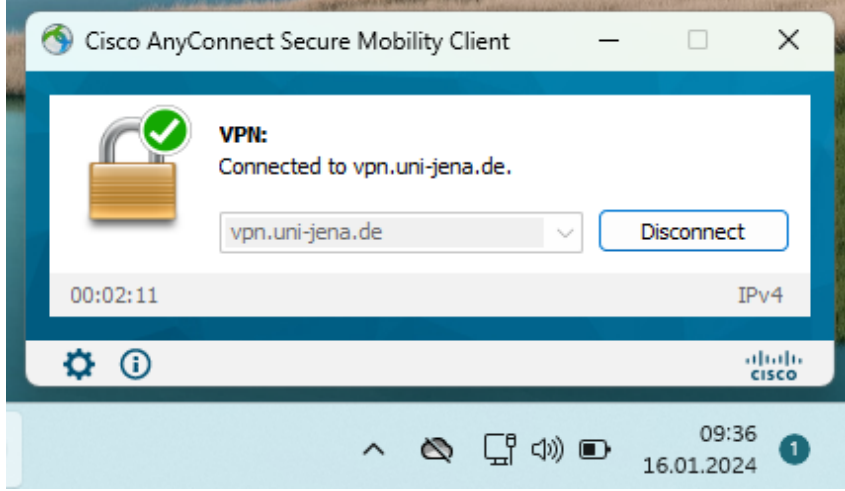

- [VPN-Verbindung](#page-0-0)
- [IAP Server overview](https://wiki.uni-jena.de/display/FSU020PAF/IAP+Server+overview)
-